# Microsoft Word 2007: Comprehensive

**Lesson 7: Creating a Newsletter** 

Return to the Word 2007 web page

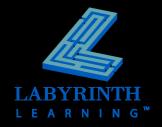

#### Working with Section Breaks

 Use when making a page-formatting change that does not apply to the entire document

#### Examples:

- Newsletter columns
- Headers and footers
- Page orientation
- Page numbering
- Paper size

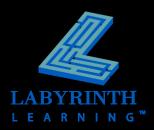

#### **Working with Section Breaks**

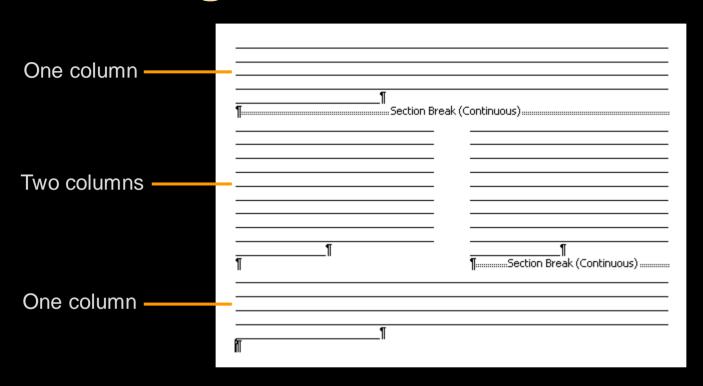

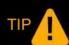

Click Show/Hide to view nonprinting characters, such as section breaks.

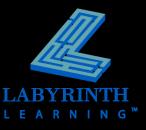

#### **Using WordArt**

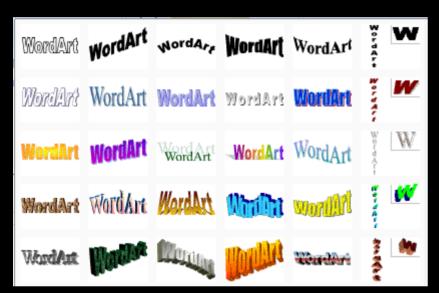

Many styles to choose from

## Farber Investment Group

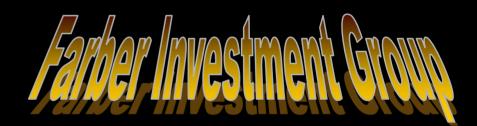

### - Farber Investment Group

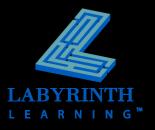

#### Formatting WordArt

Customize WordArt with a variety of tools on the contextual Format tab

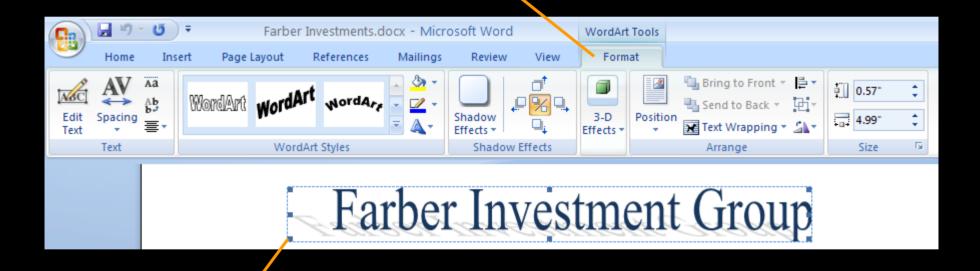

Resize WordArt by dragging a handle

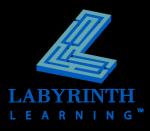

### Formatting WordArt

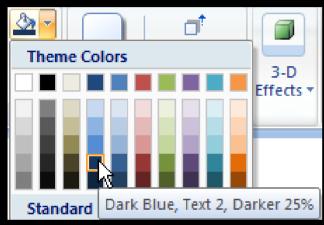

Add fill color

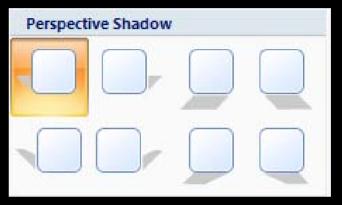

Add shadow effects

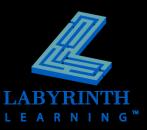

#### **Using Clip Art**

My Collections
Office Collections
Web Collections
Clip Art
Photographs
Movies

Sounds

Clip Art task pane Clip Art Search for a charts Go Search in: All collections Results should be: All media file types

Search for images in the

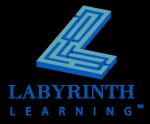

#### **Using Clip Art**

#### Sizing and rotating

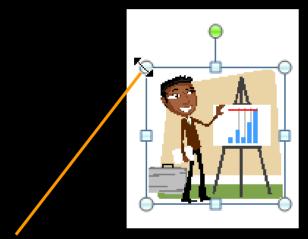

The mouse pointer as it appears on a clip art sizing handle

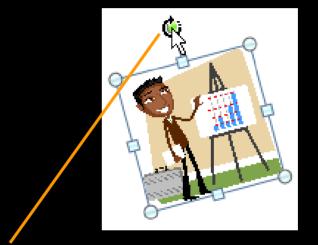

The mouse pointer as it appears on the clip art rotate handle

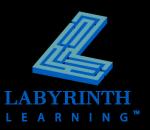

### **Using Clip Art**

Applying picture styles

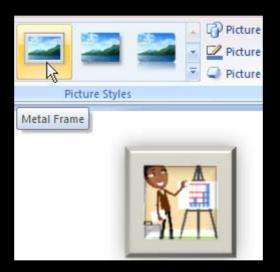

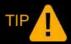

Use Live Preview to experiment with Picture Styles.

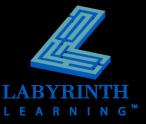

#### **Setting Up Columns**

Choose from pre-designed options on the Ribbon menu

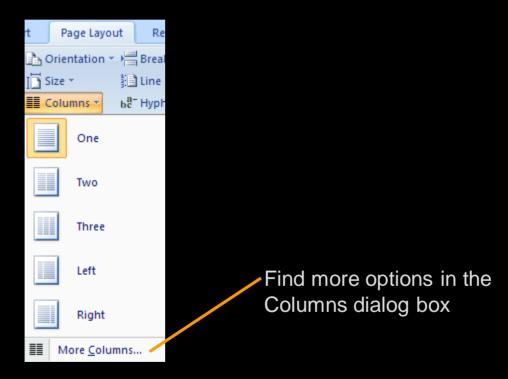

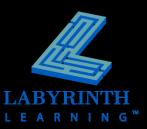

#### **Setting Up Columns**

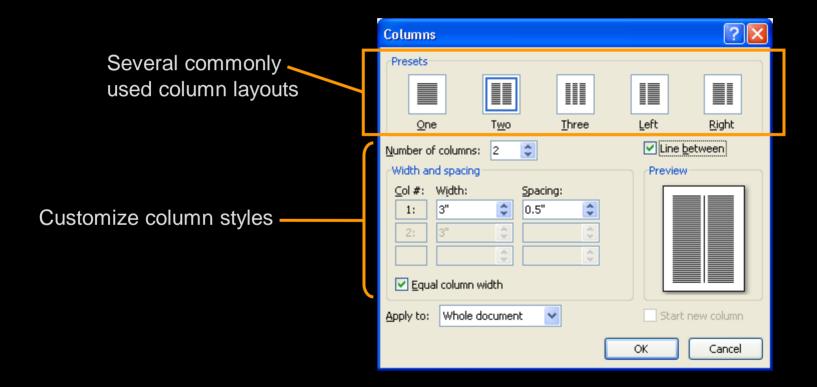

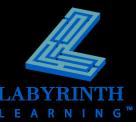

#### **Working with Column Breaks**

- Push headings to tops of columns
- Balance columns

cause an overall decrease in stock prices of around 10 percent. Even with rising interest rates, our Balanced Portfolio has recorded an impressive gain.

#### Stock-Holdings¶

It is our opinion that technology will continue to be the driving force in the U.S. economy. Even though technology stocks tend to reactive negatively to interest

Inserting a column break here ensures that the next section begins at the top of the next column

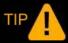

Click Show/Hide 
to view non-printing characters like column breaks

#### **Using Building Blocks**

- Insert pre-designed content
  - Cover pages, headers and footers, blocks of text

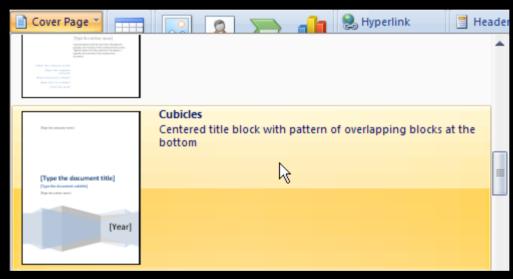

A building block from the Cover Page gallery

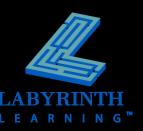

#### **Using Building Blocks**

Creating custom Building Blocks

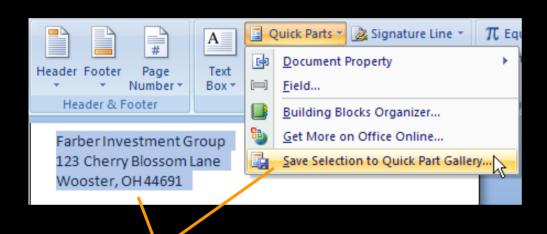

Save custom building block in Quick Parts gallery,

or

assign it to a different gallery

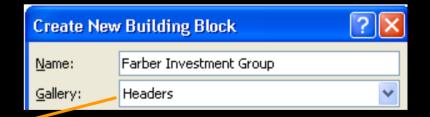

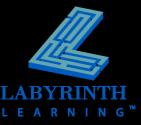

#### **Using Building Blocks**

Deleting Custom Building Blocks

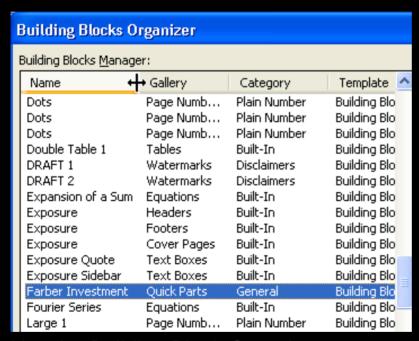

Use the Building Block Organizer to delete and sort building blocks

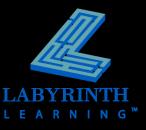

#### **Applying Themes**

Add color and visual variety

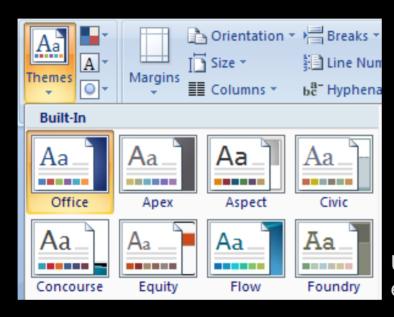

Use Live Preview to display theme effects before applying a theme

Farber Investment Group

Farber Investment Group

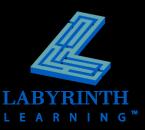

#### **Working with Views**

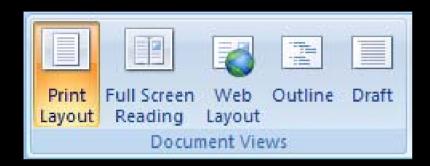

Choose a view from the Ribbon

or

use the View buttons at the bottomright side of the Word window

- Each view is optimized for specific types of work
- Views change how documents appear on screen but have no impact on printed documents

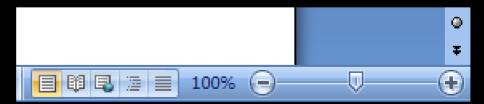

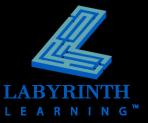

#### **Using Zoom Controls**

- Change the magnification
- Control the number of pages you see on the screen

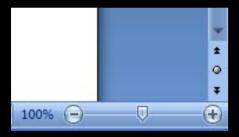

Zoom in and out with controls at the bottom-right corner of the Word window

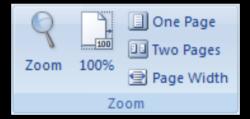

Zoom controls are available on the Ribbon

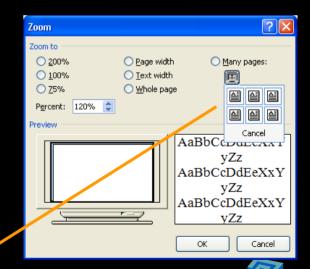

See many pages at once via the Zoom dialog box

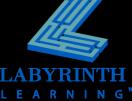

# Microsoft Word 2007: Comprehensive

**Lesson 7: Creating a Newsletter** 

Return to the Word 2007 web page

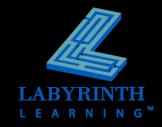